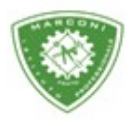

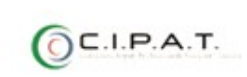

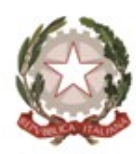

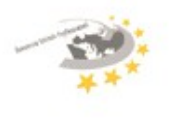

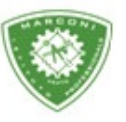

"Guglielmo Marconi

Industria e Artigianato per il made in Italy - Manutenzione e Assistenza Tecnica Design della Comunicazione Visiva e Pubblicitaria - Agenzia Formativa

## **Guida utilizzo prenotazione colloqui**

Per poter gestire la prenotazione per i colloqui con i docenti, nei periodi configurati, collegarsi a http://web.spaggiari.eu e loggarsi con le credenziali fornite dalla segreteria al momemnto del ritiro del libretto delle giustificazioni.

La prima schermata è:

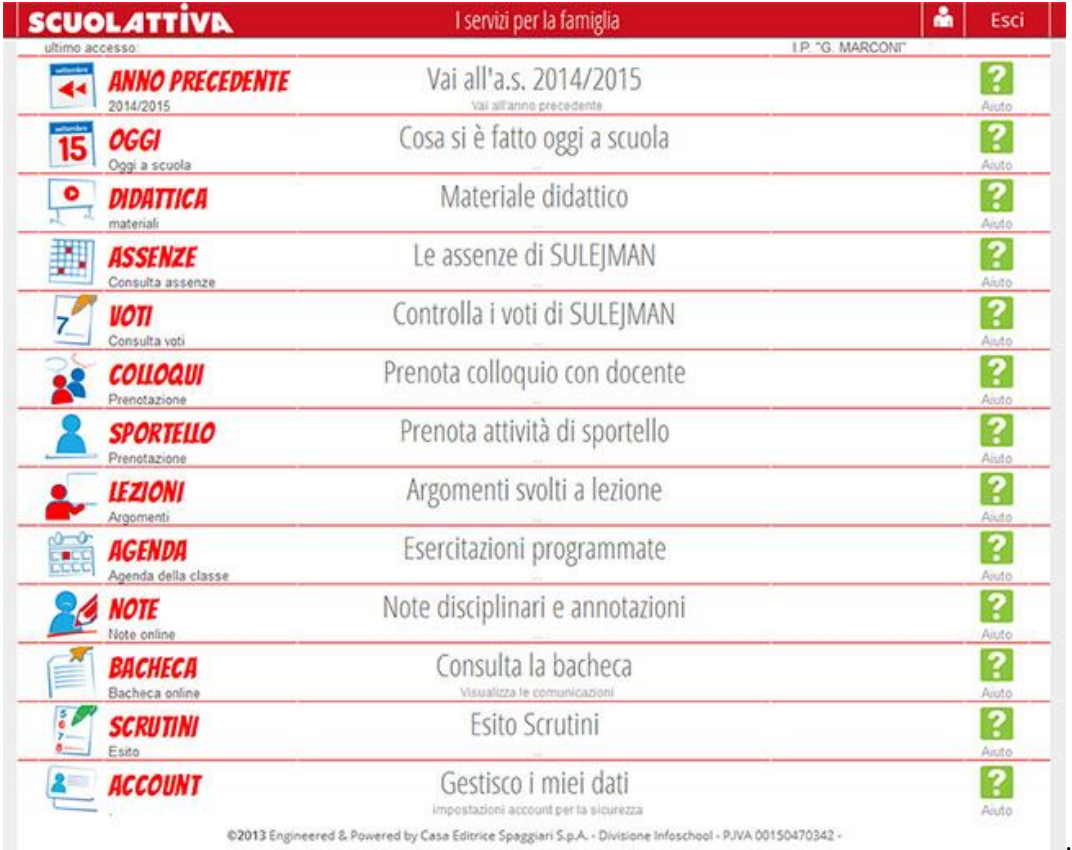

@2013 Engineered & Powered by Casa Editrice Spaggiari S.p.A. - Divisione Infoschool - PJVA 00150470342 -

## Cliccare su *colloqui*

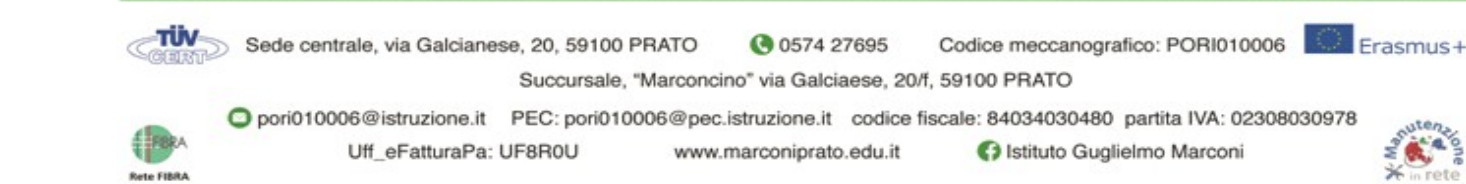

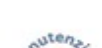

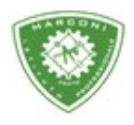

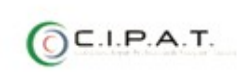

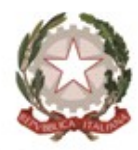

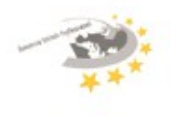

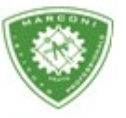

"Guglielmo Marconi"

Industria e Artigianato per il made in Italy - Manutenzione e Assistenza Tecnica Design della Comunicazione Visiva e Pubblicitaria - Agenzia Formativa

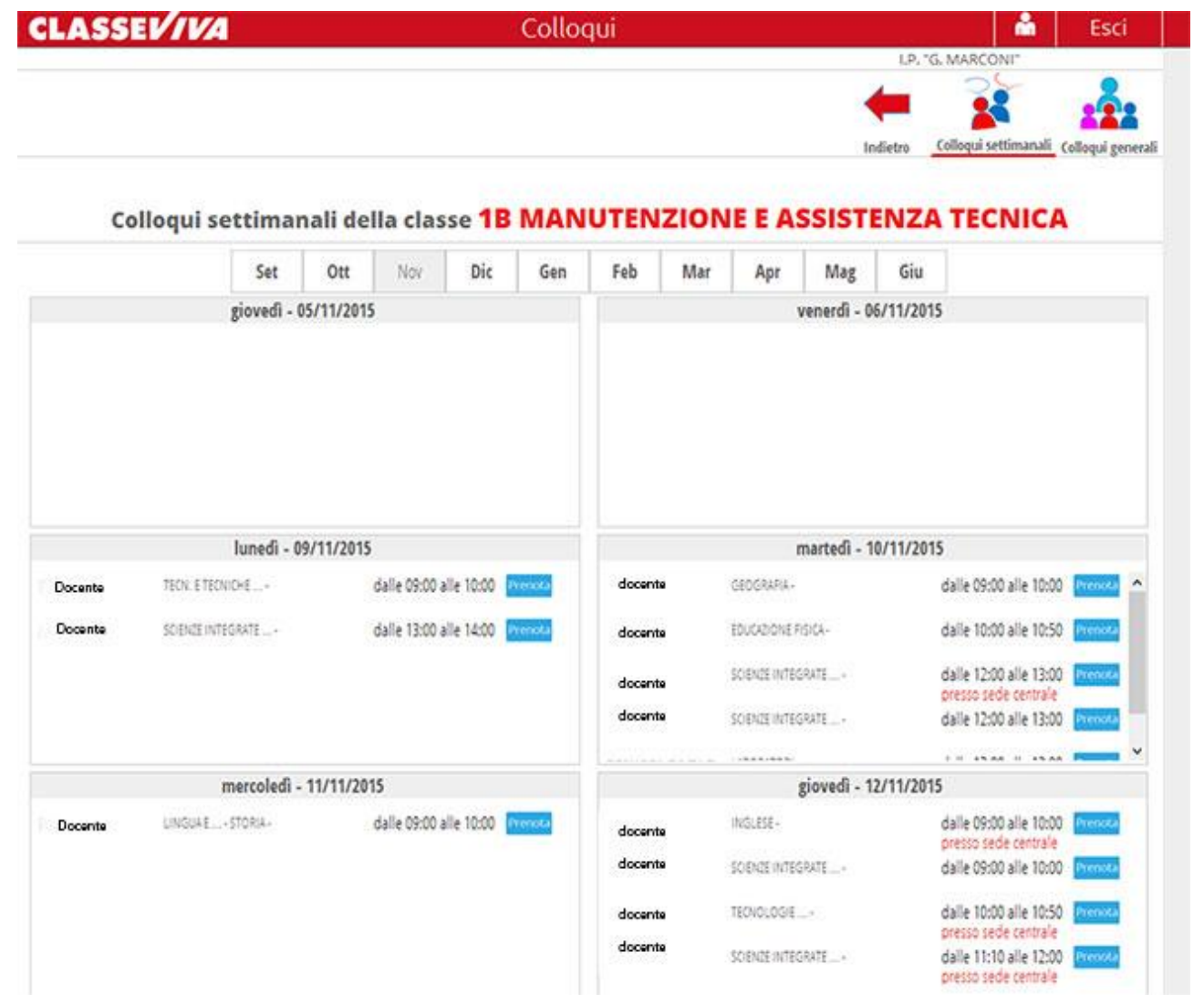

- 1. Selezionare il mese
- 2. In corrispondenza del giorno decidere a quale docente si vuole prenotare il colloquio e cliccare su *prenota*

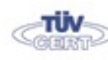

**Rete FIRE** 

Codice meccanografico: PORI010006 Sede centrale, via Galcianese, 20, 59100 PRATO **@** 0574 27695 Succursale, "Marconcino" via Galciaese, 20/f, 59100 PRATO

Erasmus+

O pori010006@istruzione.it PEC: pori010006@pec.istruzione.it codice fiscale: 84034030480 partita IVA: 02308030978

stituto Guglielmo Marconi Uff\_eFatturaPa: UF8R0U www.marconiprato.edu.it

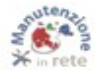

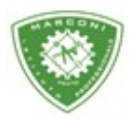

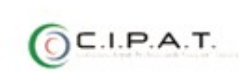

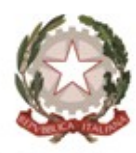

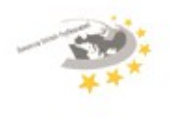

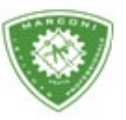

"Guglielmo Marconi

Industria e Artigianato per il made in Italy - Manutenzione e Assistenza Tecnica Design della Comunicazione Visiva e Pubblicitaria - Agenzia Formativa

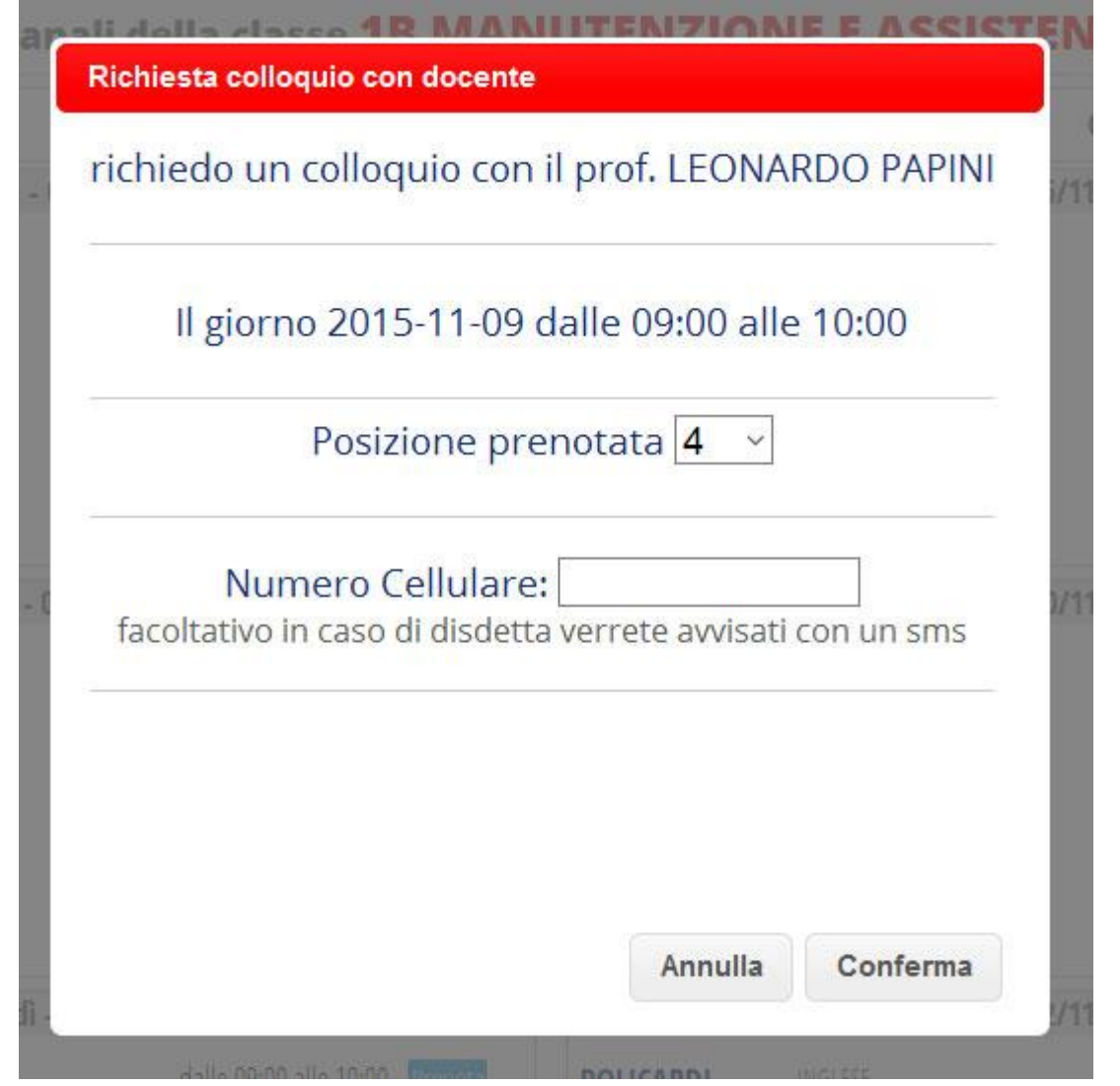

Inserire il numero di cellulare e cliccare su conferma.

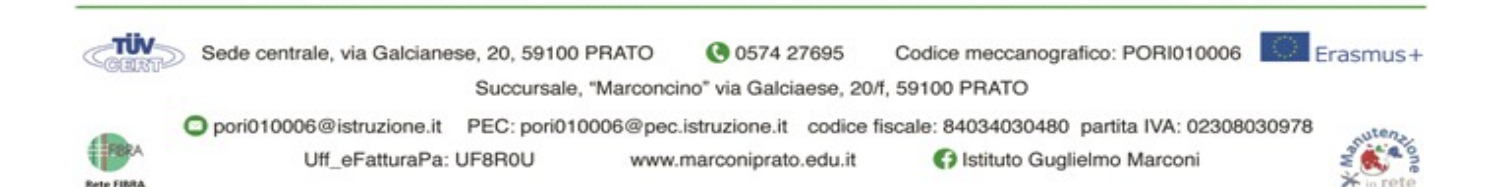

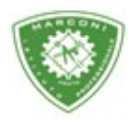

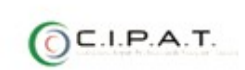

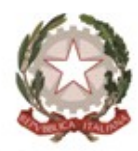

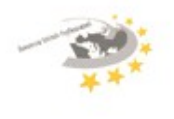

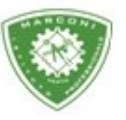

"Guglielmo Marconi"

Industria e Artigianato per il made in Italy - Manutenzione e Assistenza Tecnica Design della Comunicazione Visiva e Pubblicitaria - Agenzia Formativa

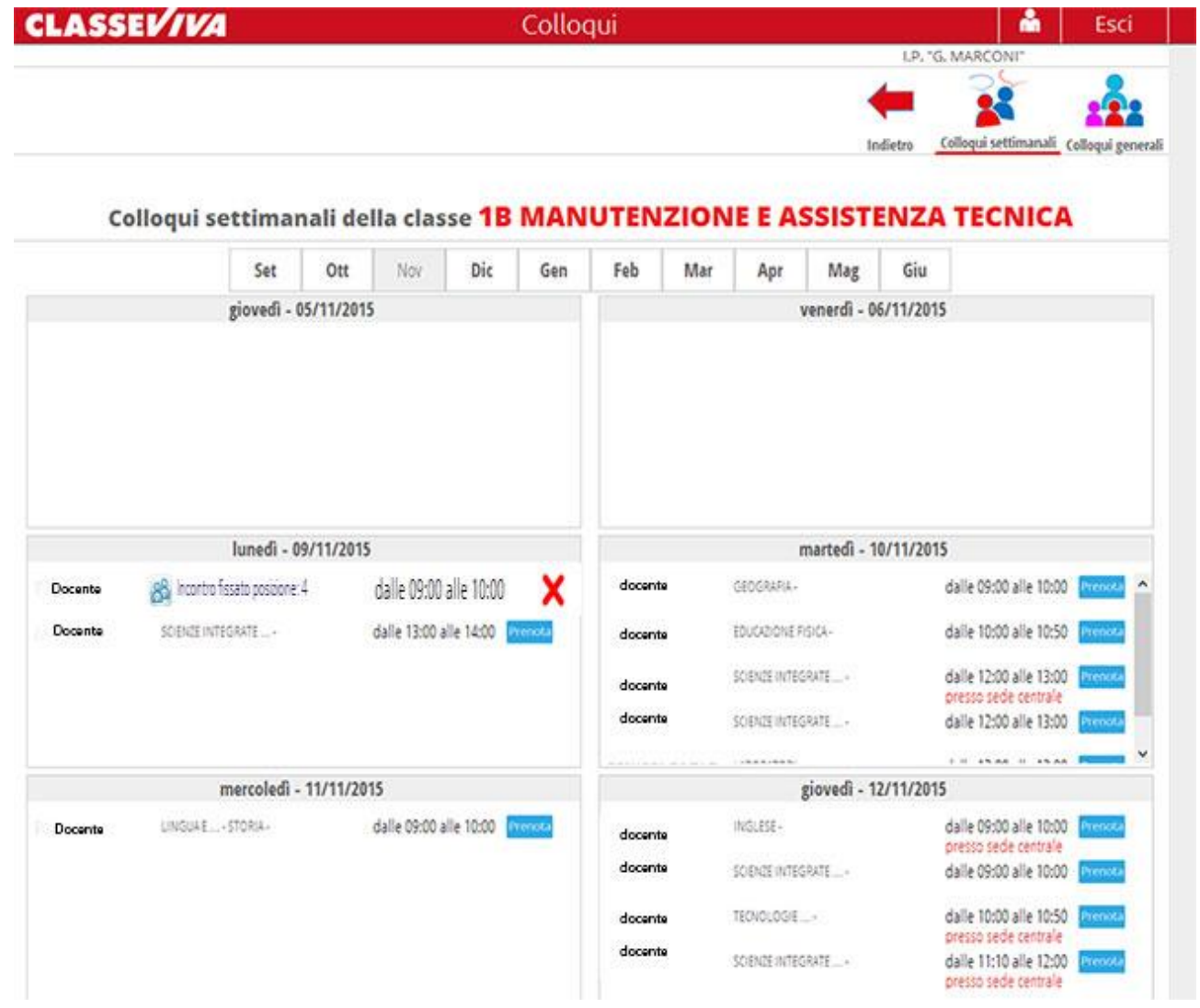

La nuova schermata sarà la foto sopra e nel caso in cui si voglia cancellare la prenotazione cliccare sulla  $\underline{X}$  si aprirà una finestra cliccare su conferma

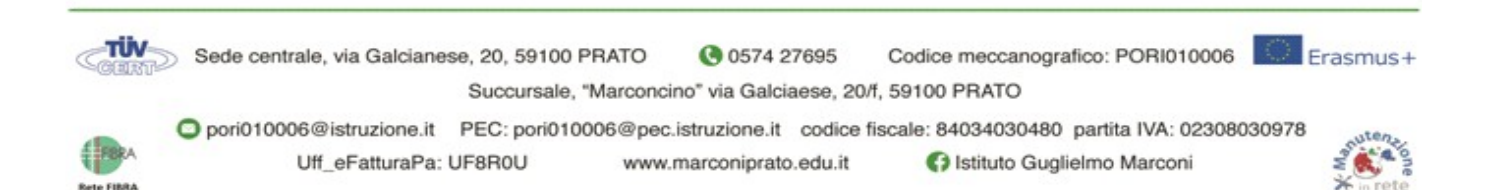